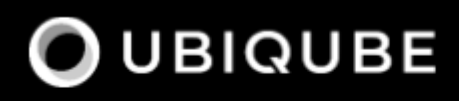

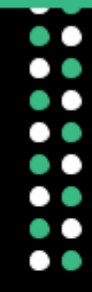

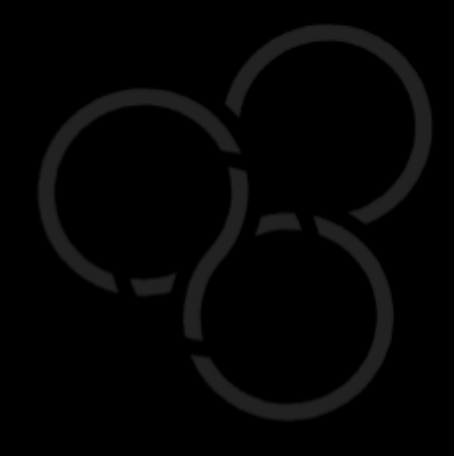

# クイックスタートガイド

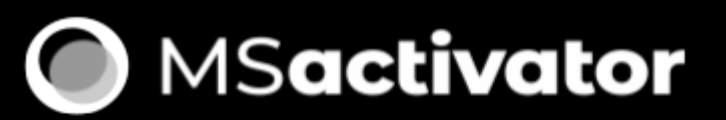

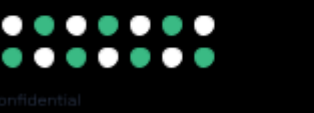

## Table of Contents

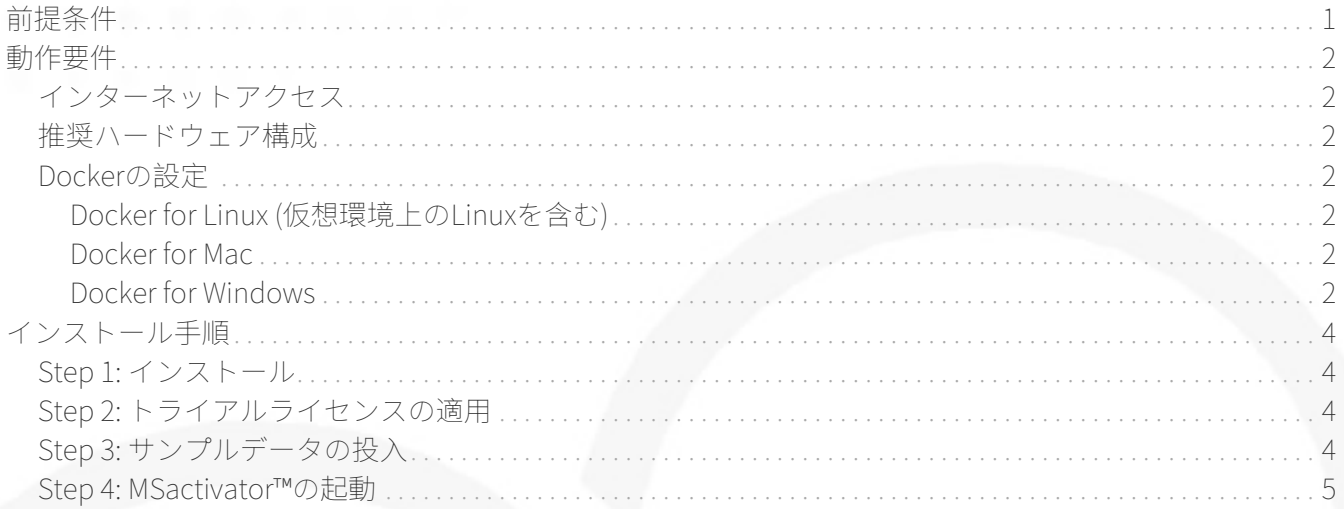

## <span id="page-2-0"></span>前提条件

インストール手順の中でMSactivator™のトライアルライセンスが必要となります。 [ubiqube.com](https://ubiqube.com/licensed-trial/) か ら、MSA2トライアル希望の旨をお知らせください。

また、MSactivator™を動作させるために、以下のアプリケーションのインストール/動作確認を実施して ください。

1

1. Git

- 2. docker及びdocker-compose
	- [Docker](https://docs.docker.com/install/)
	- [Docker Compose](https://docs.docker.com/compose/install/)

<span id="page-3-0"></span>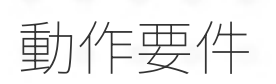

#### <span id="page-3-1"></span>インターネットアクセス

- ホストマシンから以下への通信が可能であること。
	- <https://github.com>
	- <https://hub.docker.com>

#### <span id="page-3-2"></span>推奨ハードウェア構成

個人利用(トライアル環境)

• 6GB以上 (8GBを推奨), 2CPU, 100GB

#### 商用利用

• 16GB, 4CPU, 200GB

#### <span id="page-3-3"></span>Dockerの設定

以下は、MSactivator™を高負荷な実環境にて使用する際に必要となる設定です。 MSactivator™を評価、研 修の目的で使用する場合、以下の設定は必須ではありません。

<span id="page-3-4"></span>Docker for Linux (仮想環境上のLinuxを含む)

```
sudo sysctl -w vm.max_map_count=262144
echo 'vm.max map count = 262144' > /etc/sysctl.d/50-msa.conf
sudo sysctl -p /etc/sysctl.d/50-msa.conf
```
<span id="page-3-5"></span>Docker for Mac

以下をコマンドラインから実行してください。

screen ~/Library/Containers/com.docker.docker/Data/vms/0/tty

Enterを押下して、sysctl からvm.max\_map\_countを設定してください。

sysctl -w vm.max\_map\_count=262144

Ctrl a dにて終了します。

<span id="page-3-6"></span>Docker for Windows

```
docker-machine create -d virtualbox \
      --virtualbox-cpu-count=2 \
```
 --virtualbox-memory=8192 \ --virtualbox-disk-size=50000 \ default

Docker VMから以下を実行してください。

sudo sysctl -w vm.max\_map\_count=262144 sudo tee -a /etc/sysctl.conf <<< "vm.max\_map\_count=262144"

### <span id="page-5-0"></span>インストール手順

#### <span id="page-5-1"></span>Step 1: インストール

quickstartをGitリポジトリからクローン、及びDockerHubからMSactivator™をダウンロード・実行します。 任意のディレクトリ上で、以下のコマンドを実行してください。

- 1. git clone <https://github.com/ubiqube/quickstart.git>
- 2. cd quickstart
- 3. ./script/install.sh
	-

トライアル環境のシステム構成について [英語資料](../admin-guide/architecture_overview.pdf)

#### <span id="page-5-2"></span>Step 2: トライアルライセンスの適用

<https://localhost/> を開き、ユーザ名 ncroot / パスワード ubiqube を使用してMSactivator™にログインして ください。

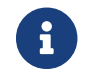

動作している環境によって、ログインが可能になるまで数分待つ必要があります。

メインメニューの「設定」(Settings)から前提条件にて受領したライセンスを適用してください。

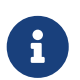

Dockerが動作している環境でブラウザを起動している場合はlocalhost、それ以外の場合 はDockerが動作している環境のIPアドレスを指定してください。

#### <span id="page-5-3"></span>Step 3: サンプルデータの投入

トライアル環境は、検証用に二つのLinuxコンテナ (linux\_me / 172.20.0.101 and linux\_me\_2 / 172.20.0.102) が標準で付随します。

各Linuxへのログインは以下を使用してください。

- username: msa
- password: ubiqube

MSactivator™のトライアルをより容易に感じていただくために、以下の情報をスクリプトにより自動生成 します。

- BladeRunner(テナント)
- Tyrell Corporation(サブテナント)
- linux\_me (Managed Entity x2)
- 使用可能なMicroservice、WorkflowのManaged Entityへの紐づけ

以下のコマンドにてスクリプトを実行してください。

\$ docker-compose exec msa-dev /usr/bin/create mini lab.sh

### <span id="page-6-0"></span>Step 4: MSactivator™の起動

<https://localhost/> にアクセスしてユーザ名 ncroot / パスワード ubiqube にてログインしてください。

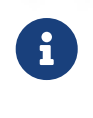

再度ブラウザに戻り、MSAにログイン後、ダッシュボードに円グラフが追加されている ことが確認できればセットアップ完了です。

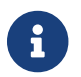

環境により、キャッシュクリアやブラウザ/docker再起動が必要な場合があります。

dockerを再起動する場合は以下の手順をお試しください。

docker-compose down docker-compose up -d